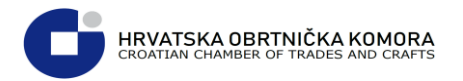

# Sadržaj

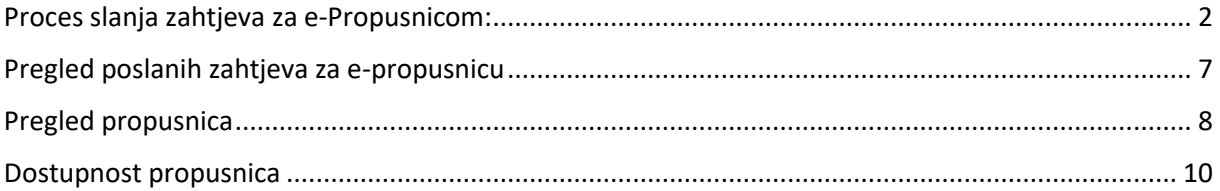

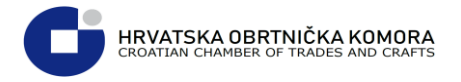

# <span id="page-1-0"></span>Proces slanja zahtjeva za e-Propusnicom:

**U internetskom pregledniku upišite adresu [https://epropusnice.gov.hr](https://epropusnice.gov.hr/)**

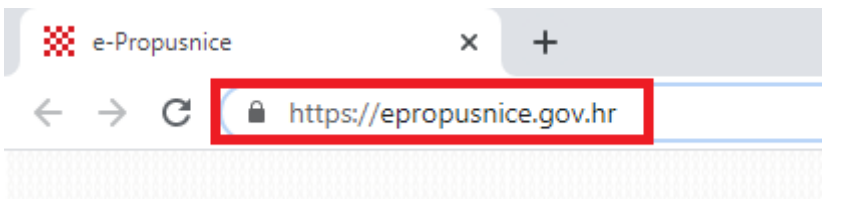

### **Sa ponuđene liste odaberite: Ulaz za građane**

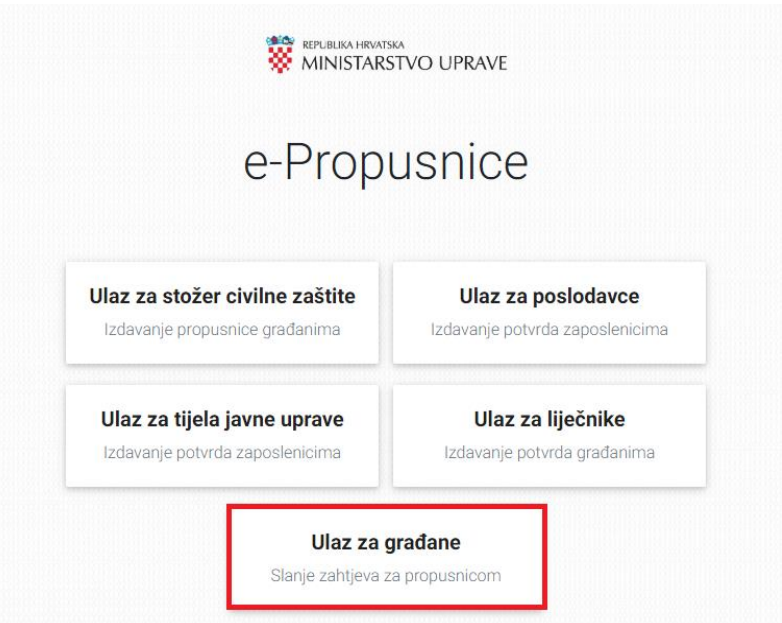

 **Sustav koristi Nacionalni identifikacijski i autentifikacijski sustav (NIAS) i za prijavu morate dozvoliti autentifikaciju i pristup Vašim osobnim podacima**

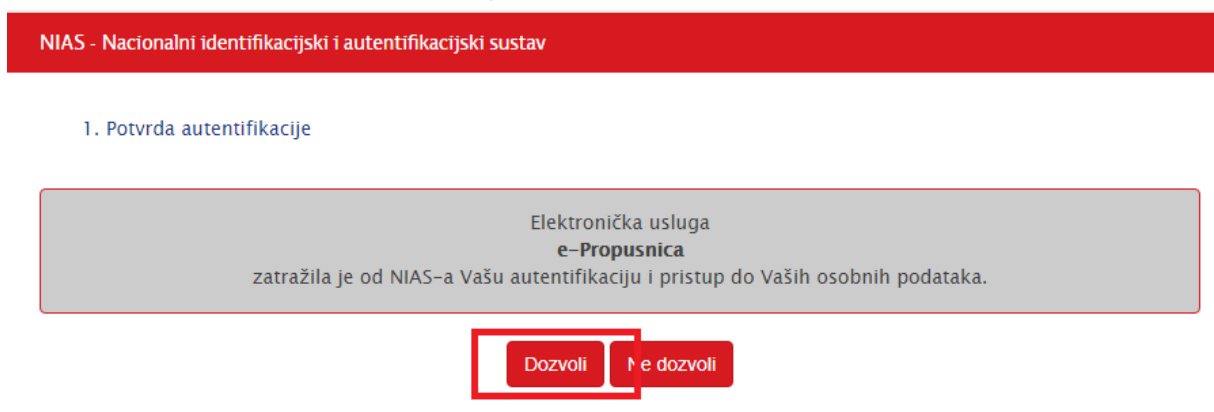

Copyright © 2020 Vlada Republike Hrvatske. Sva prava pridržana.

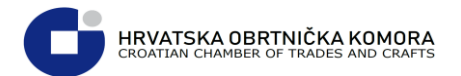

**Za postojeće korisnike e-Građana prijava je moguća korištenjem ePass korisničkog imena i lozinke koje izdaje FINA**

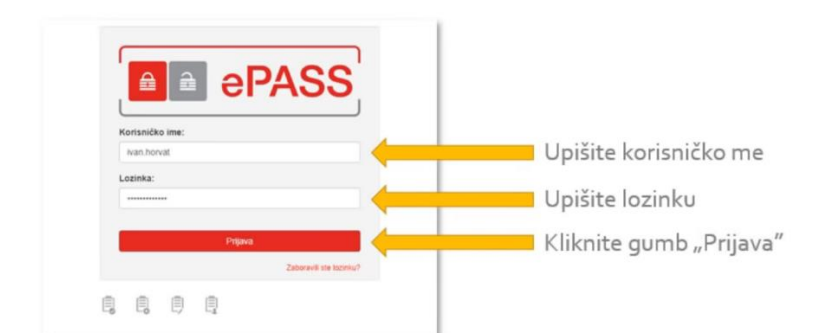

 **Ukoliko nemate ePass korisničke podatke, moguća je prijava putem token uređaja i aplikacija poslovnih banaka**

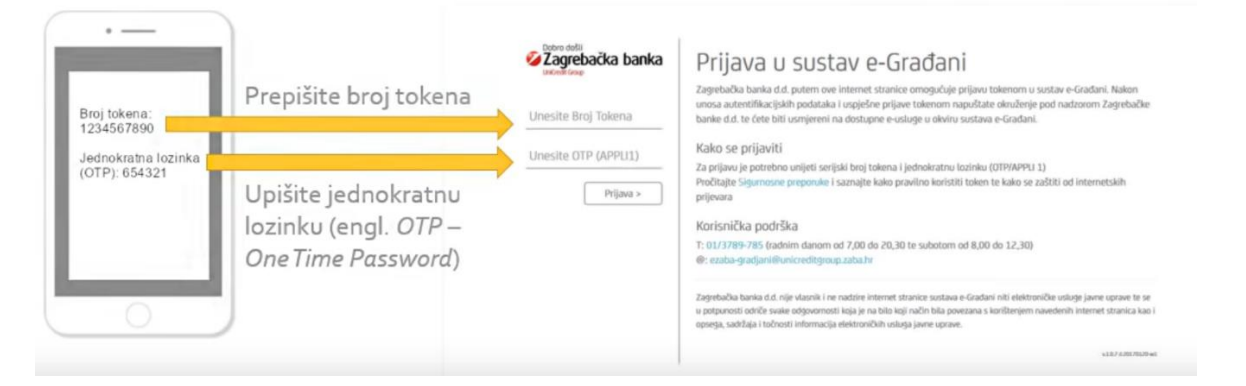

### **Sa liste vjerodajnica je potrebno odabrati onu kojom se želite spojiti**

Za nastavak autentifikacijskog postupka potrebno je odabrati poveznicu "Prijava" koja se nalazi pored željenog izdavatelja vjerodajnice i načina prijave. La maria consumer provide a processor de la maria de la maria de la maria de la maria de la maria de la maria de la maria de la maria de la maria de la maria de la maria de la maria de la maria de la maria de la maria de l

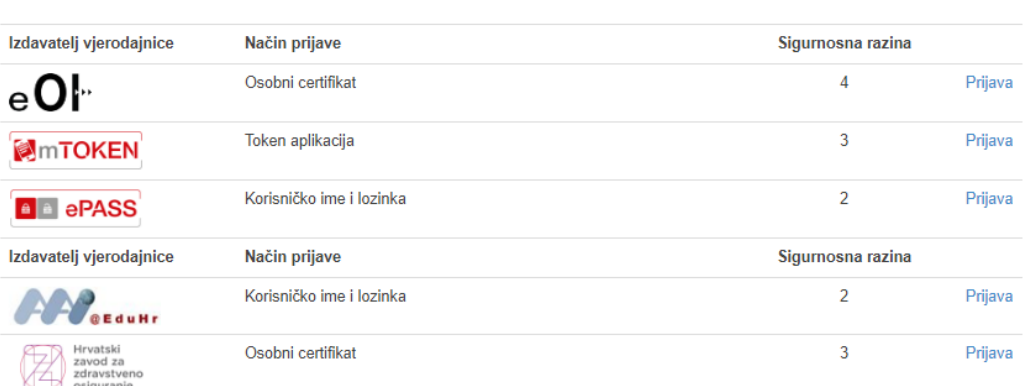

Lista prihvatljivih vjerodajnica

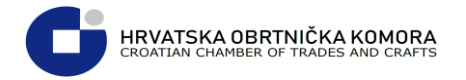

Nakon uspješne prijave vidimo početni ekran sustava e-propusnice

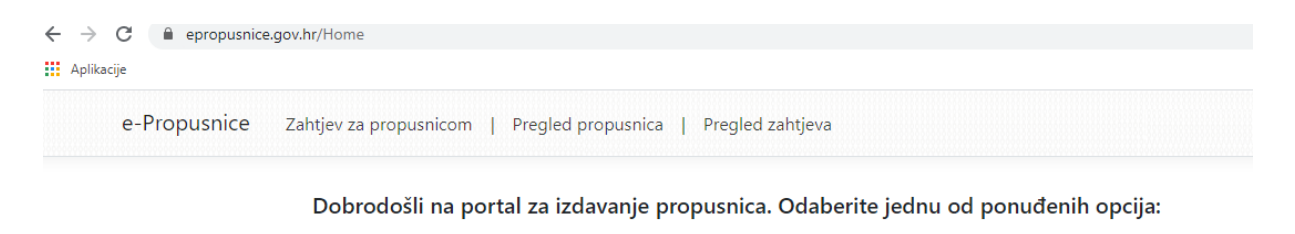

Zahtjev za propusnicom Pregled propusnica Pregled zahtjeva

**Za slanje zahtjeva za propusnicom potrebno je odabrati: Zahtjev za propusnicom:**

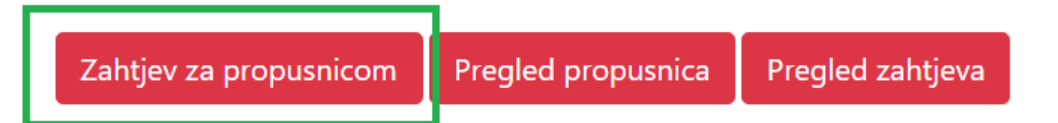

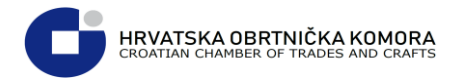

#### **Na slijedećem ekranu unesite zatražene podatke i razlog izdavanja te nakon toga pritisnite : Pošalji zahtjev**

OIB, Ime i Prezime su automatski popunjeni putem OIB sustava

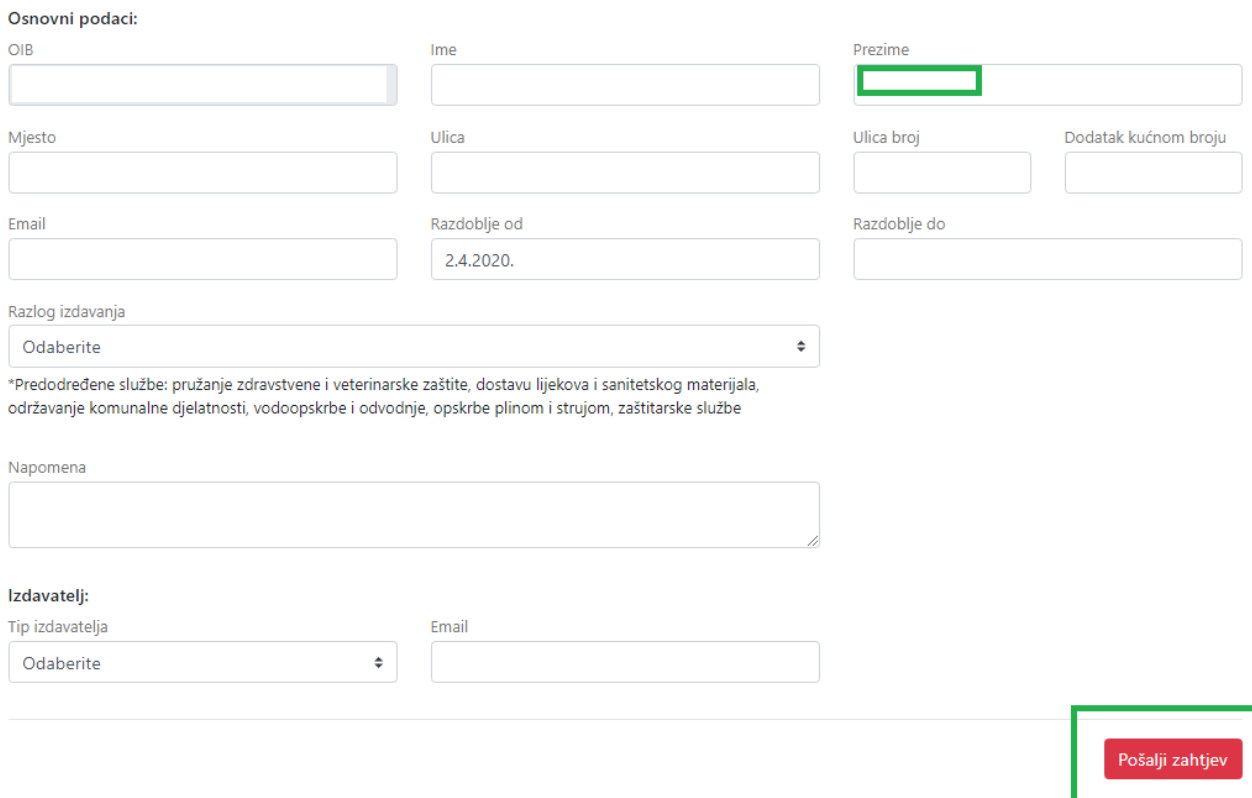

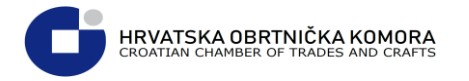

 **Nakon što ste pritisnuli "Pošalji zahtjev" na ekranu će Vam se pokazati informacija : Zahtjev je uspješno poslan, status zahtjeva , te prikaz svih popunjenih podataka iz zahtjeva:**

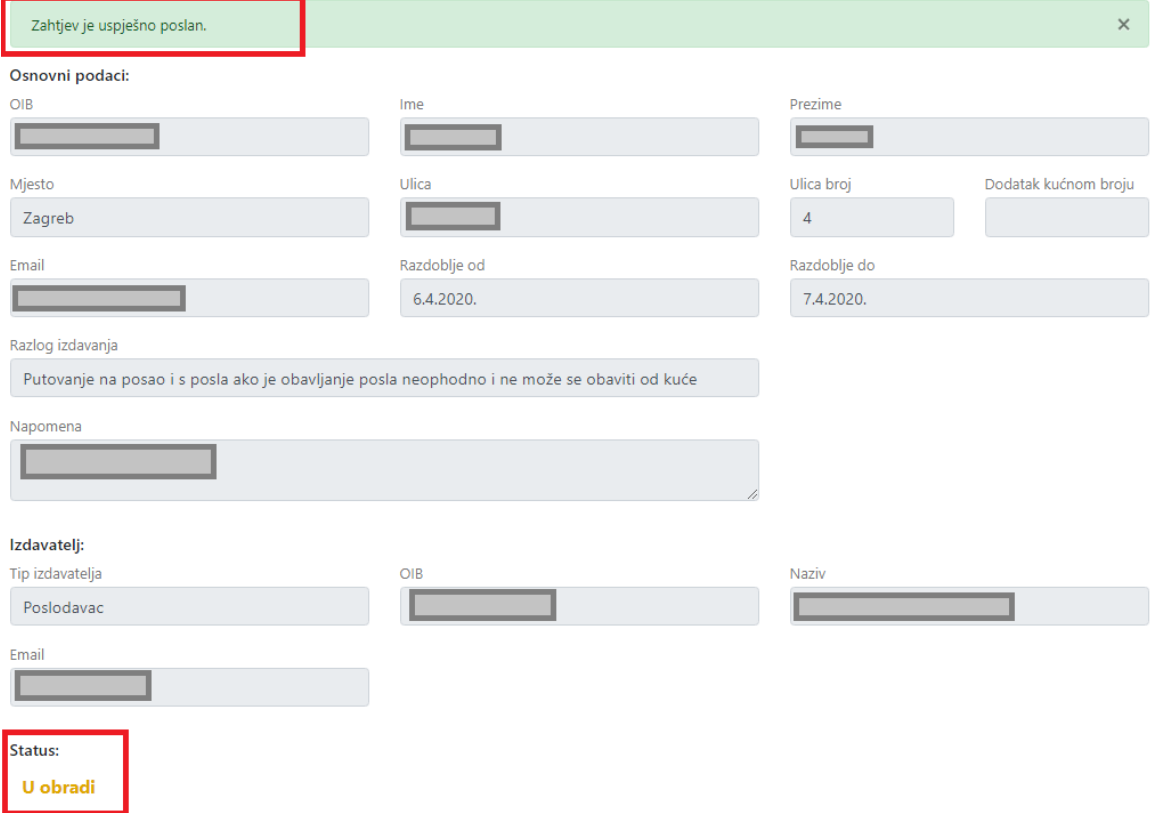

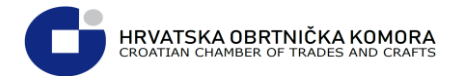

### <span id="page-6-0"></span>Pregled poslanih zahtjeva za e-propusnicu

 **Vaše gotove zahtjeve za e-propusnicom možete provjeriti odabirom: Pregled zahtjeva na početnoj stranici e-propusnic[a https://epropusnice.gov.hr/Home](https://epropusnice.gov.hr/Home)**

Dobrodošli na portal za izdavanje propusnica. Odaberite jednu od ponuđenih opcija:

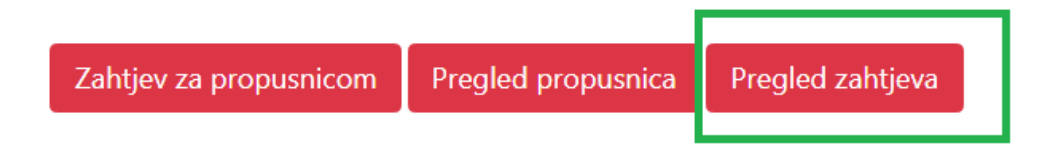

#### **Nakon odabira pregleda zahtjeva dolazite u pregled svih Vaših zahtjeva sa statusima istih**

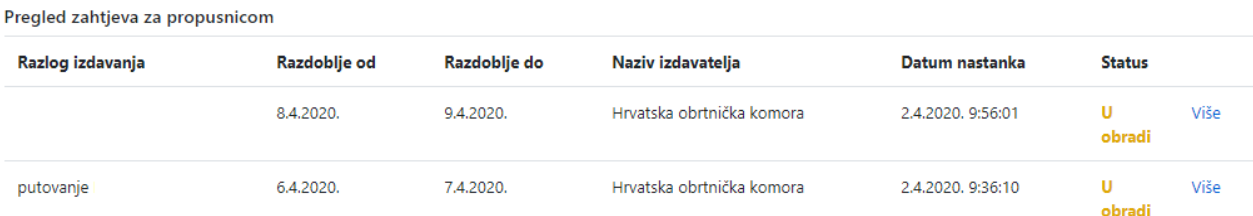

#### **Za pregled detalja zahtjeva, pritisnite gumb : Više**

Pregled zahtjeva za propusnicom

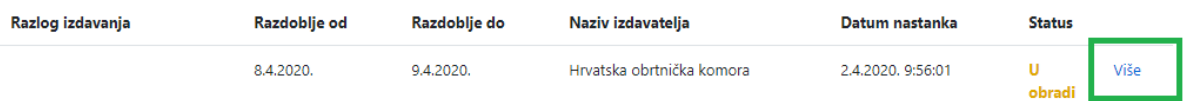

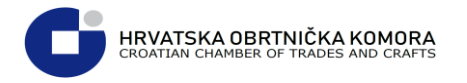

#### **Ovdje vidite sve detalje predanog zahtjeva**

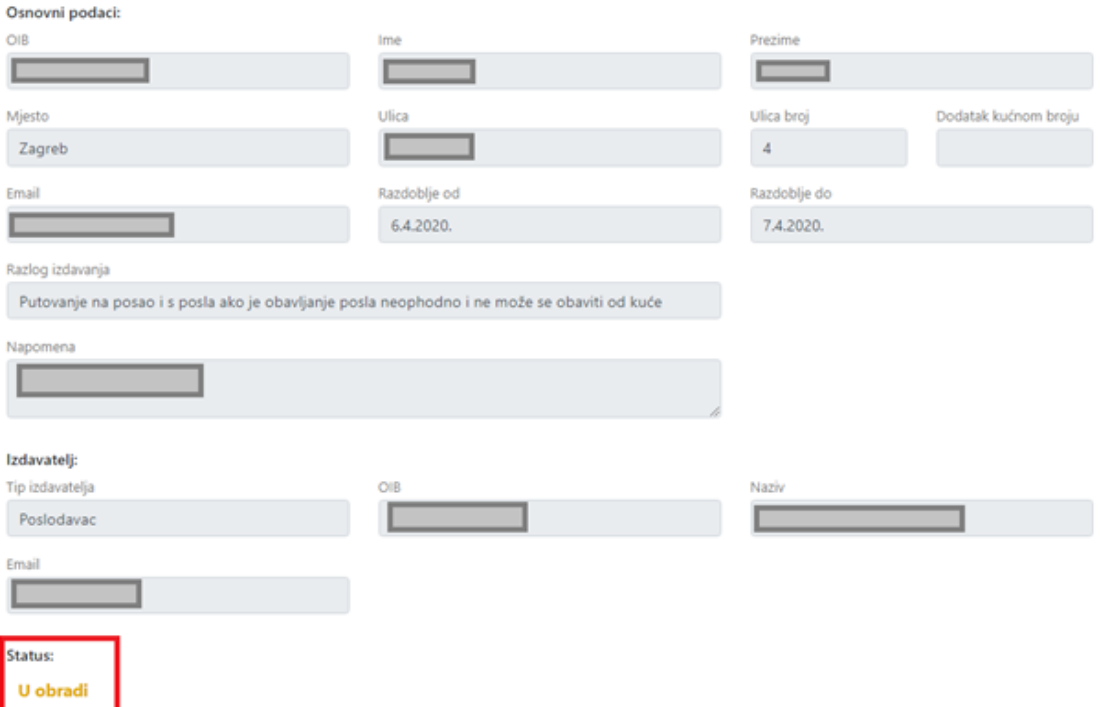

# <span id="page-7-0"></span>Pregled propusnica

 **Za pregled i preuzimanje odobrenih propusnica potrebno je odabrati: Pregled propusnica sa početne stranice <https://epropusnice.gov.hr/Home>**

Dobrodošli na portal za izdavanje propusnica. Odaberite jednu od ponuđenih opcija:

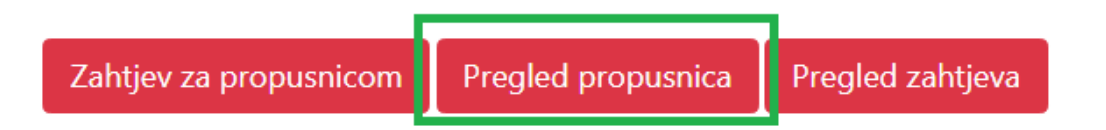

#### Nakon odabira pregleda propusnica dolazite na stranicu sa pregledom propusnica

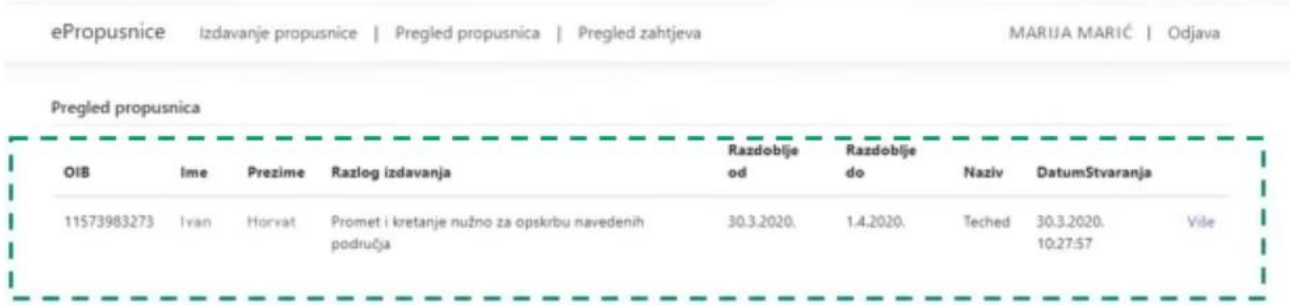

**HRVATSKA OBRTNIČKA KOMORA**<br>CROATIAN CHAMBER OF TRADES AND CRAFTS

**≻** Klikom na poveznicu "Više" prikazuju se detalji odobrenog zahtjeva i mogućnost **preuzimanja e-Propusnice u PDF obliku**

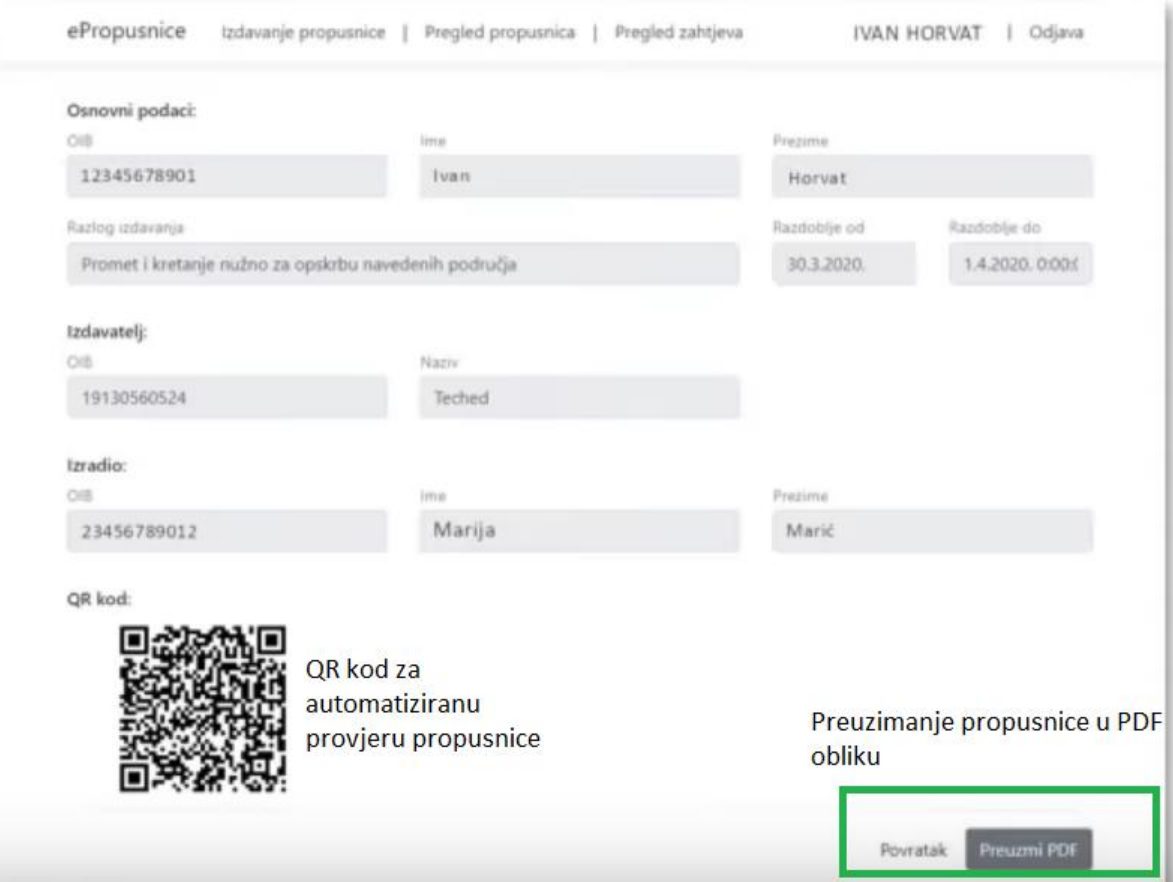

**Nakon odabira "Preuzmi PDF" imate PDF oblik e-propusnice**

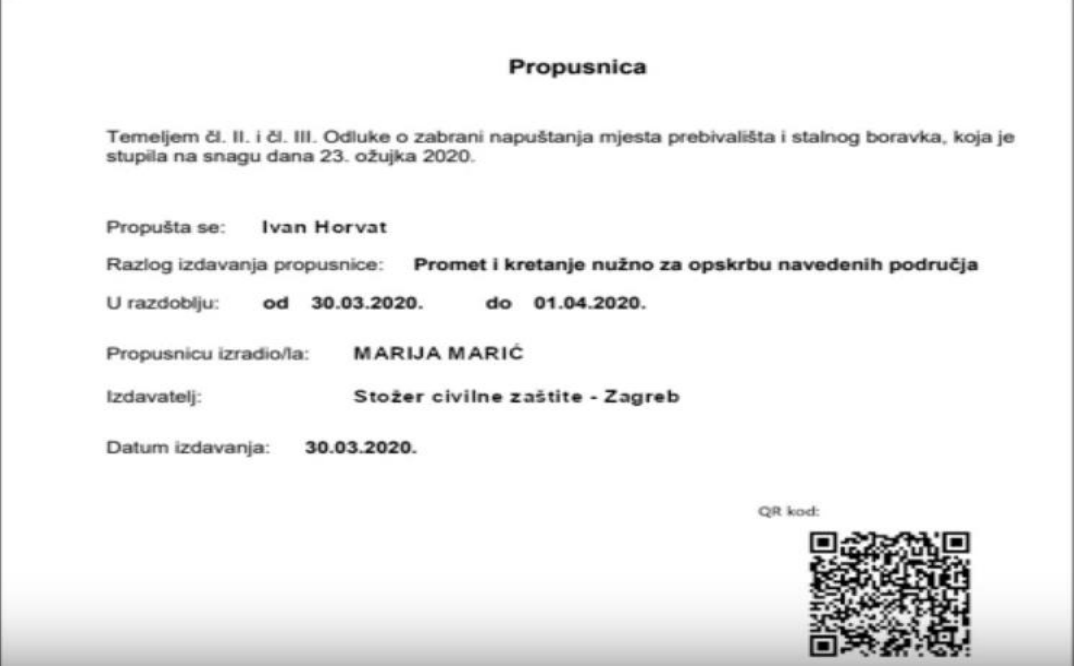

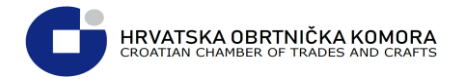

## <span id="page-9-0"></span>Dostupnost propusnica

PDF datoteke e-Propusnica će biti dostupne/dostavljene građanima:

- 1) U sustavu "e-Propusnice"
- 2) U privitku e-mail poruke poslane prema građanima
- 3) U osobnom korisničkom pretincu (OKP) sustava "e-Građani"